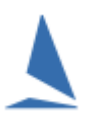

## Background

TopYacht recommends that a folder is created on the Club's website for each new year/season. This helps in keeping the accumulation of results separate and orderly. It also simplifies the rolling over process from one season to the next in as much as the site manager set-up requires only one change, keeping the previous seasons series structures unchanged.

This requires the creation of a season/year folder under the higher <results> folder.

For users that use TopYacht to host results on the TopYacht.net.au server, this folder is created by TopYacht as part of the issuing of license renewal.

Other clubs make their own arrangements. This may include using the services of the web hosting provider to create the folder.

This diagram shows a typical folder structure on the server.

Note the new folder created for each new season.

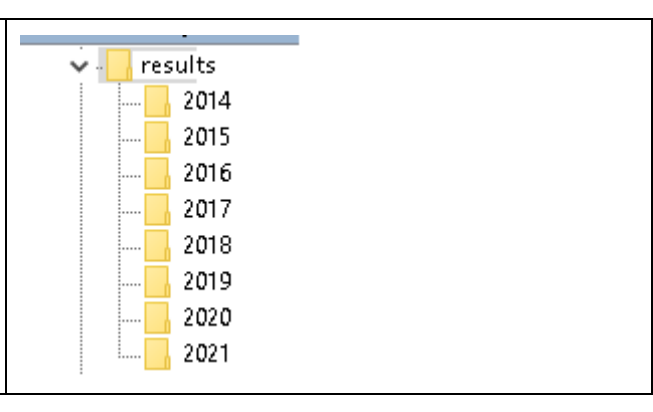

## TopYacht Site Manager Setup

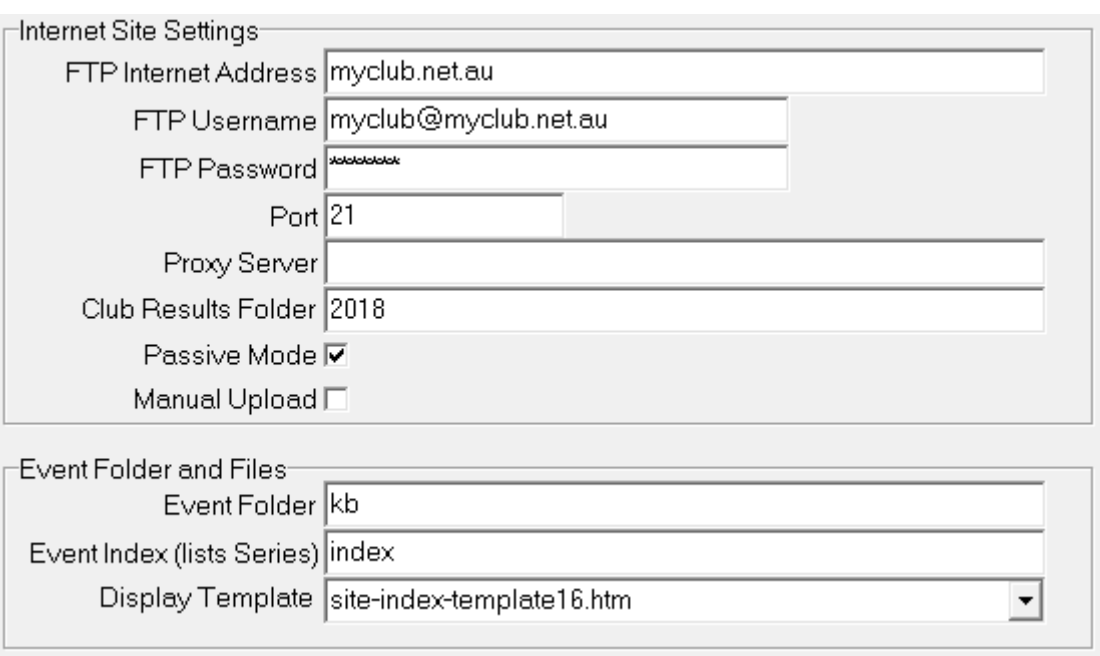

#### Typical Site Manager Setup

Note the contents of the "Club Results Folder". In this example, it is 2018. Depending on how the FTP log-in setup on the server, there may be a preamble (like *results/2018*).

Also note the Event Folder (being kb in the example) it could equally be *etchells\_state\_title* or *hobie\_nats*.

A separate folder should be created for each specific 'event'. In the example the Club's weekend racing results are in the *kb* folder.

### Creating the Season folder

This is a three-step process.

### **Step 1:**

- $\triangleright$  Select (any) series (to permit access to the Internet screen)
- $\triangleright$  Open Site Manager

#### *Internet | Site*

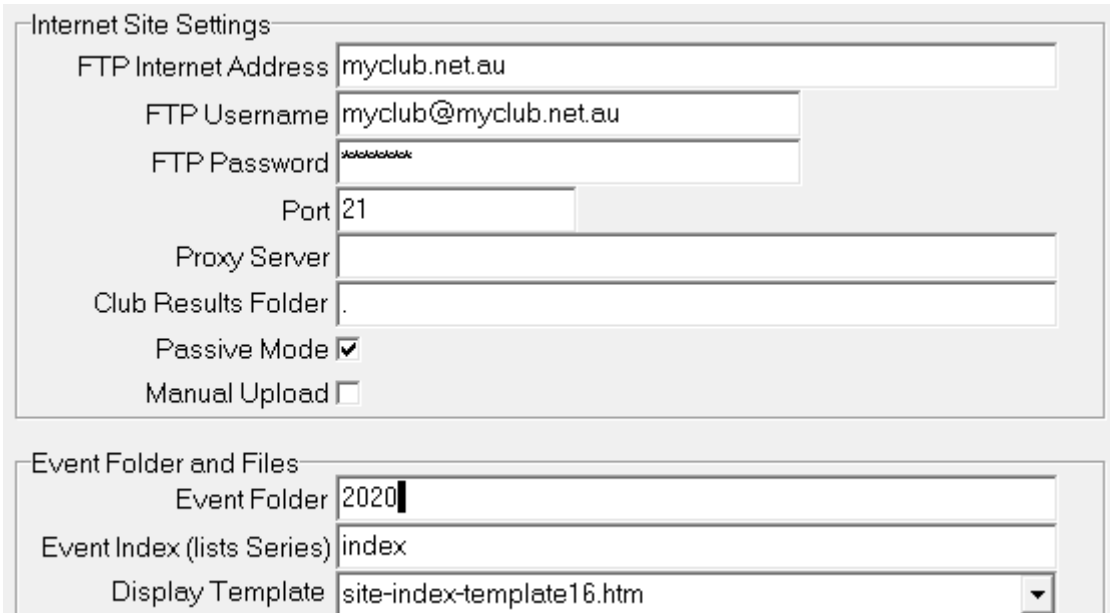

 $\triangleright$  Clear the existing year text in the Club Results Folder field.

If there is a preamble (as indicated earlier) *only* erase the year field. If there is *no* preamble, insert a full-stop character in place of the year.

 $\triangleright$  In the Event Folder field, enter the year as shown (2020 in the example).

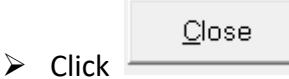

#### **Step 2:**

▶ Open Site Manager

#### *Internet | Upload*

 $\triangleright$  Check the Disable Upload All checkbox.

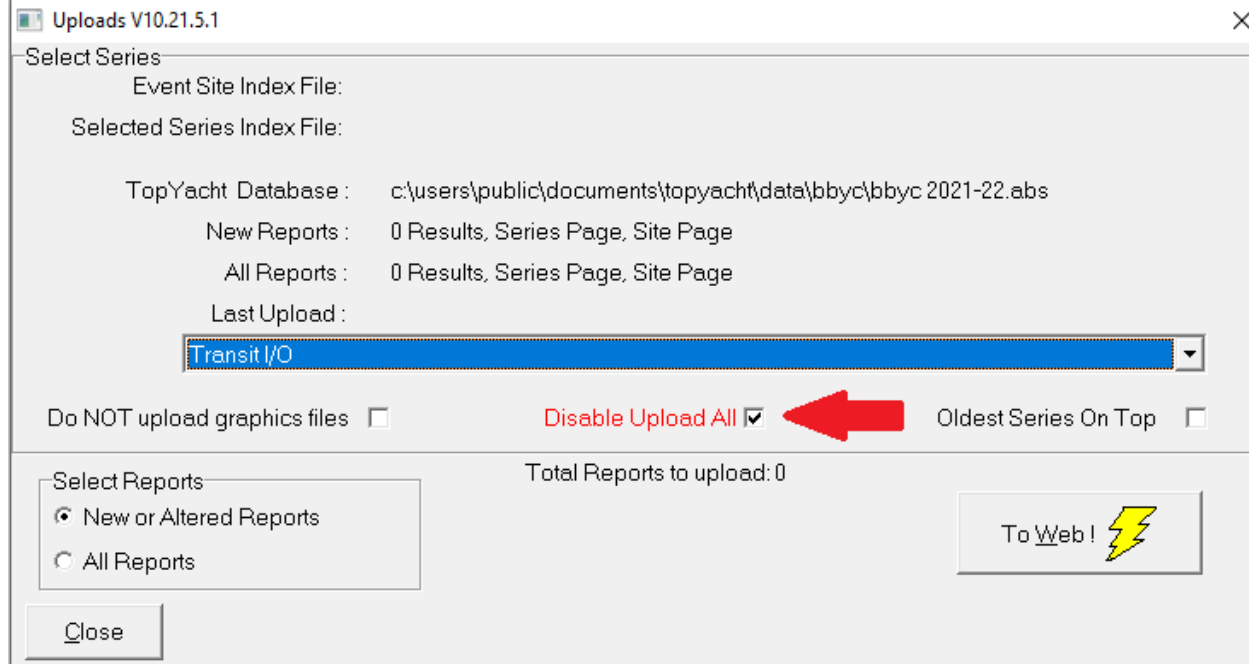

 $\triangleright$  Perform an 'empty' upload

Click<sup>1</sup>

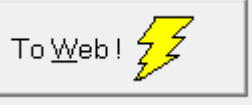

Site Manager will request conformation of the creation of the new folder. Press OK Site Manager will create the new season/year folder.

 $\triangleright$  Uncheck the Disable Upload All checkbox.

#### **Step 3:**

▶ Open Site Manager

*Internet | Site*

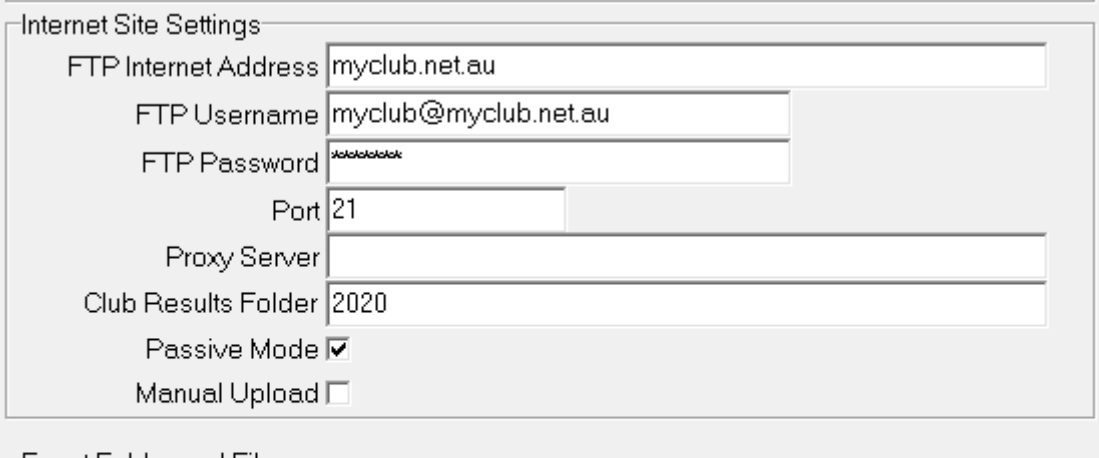

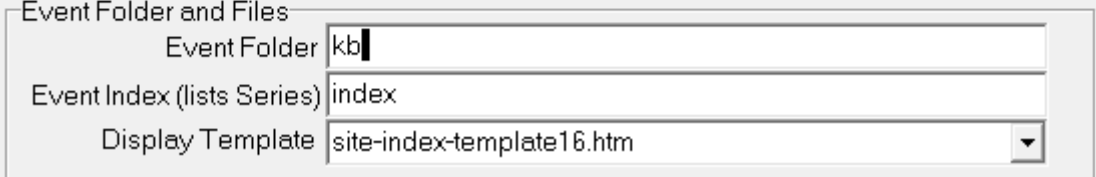

- $\triangleright$  Transfer the year to the Club Results Folder field
- $\triangleright$  Restore the Event Folder field

# Revision Record

2021-10-12